# **E-Filing Instructions (Filing Into an Existing Case)**

#### **Step 1:**

Go to http://www.odysseyefilega.com and click the red button at the top right of the screen that says "File Now!"

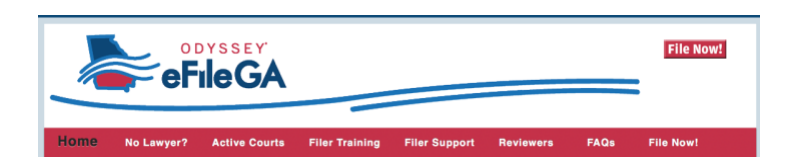

#### **Step 2:**

Click "Register" if you've never used the website before. Otherwise, "Sign In."

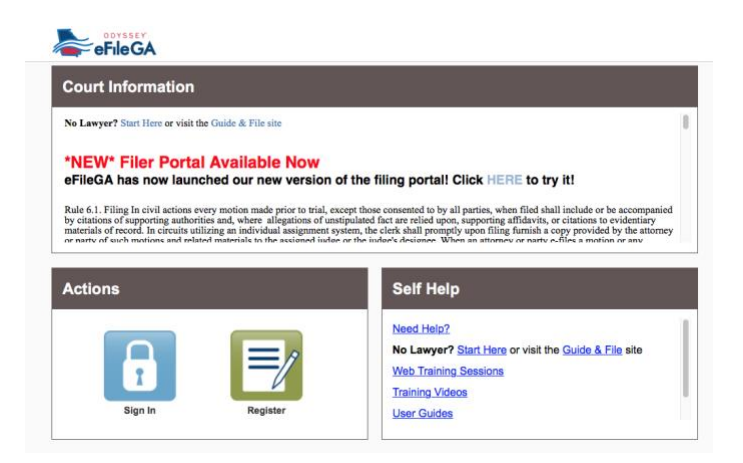

### **Step 3:**

Click on "File Into Existing Case."

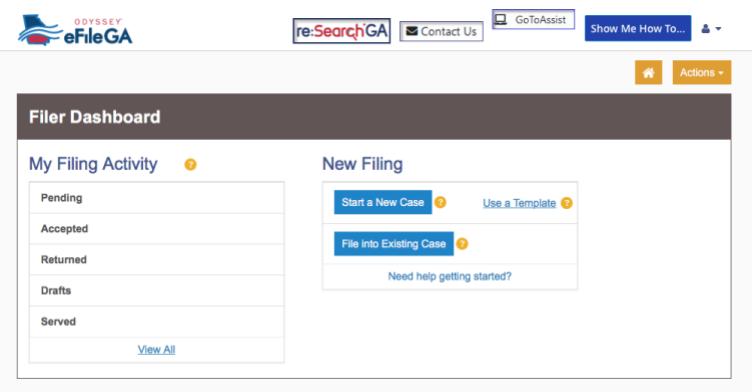

## **Step 4:**

Refer to your court documents and select the appropriate court under "Location."

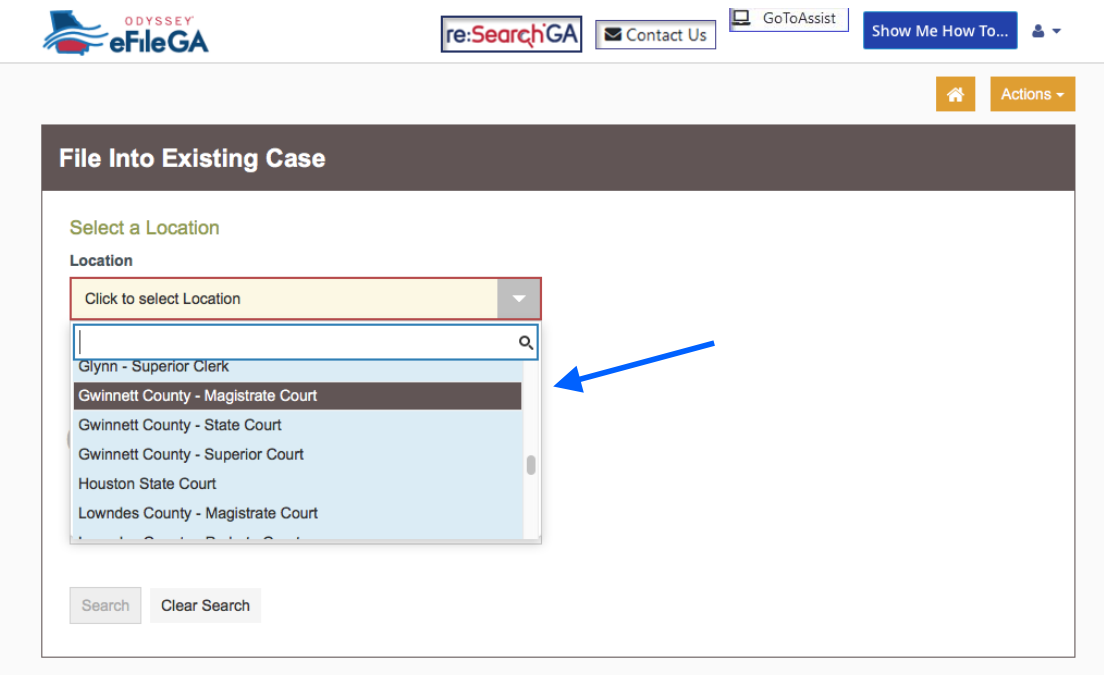

## **Step 5:**

Enter your Case Number and click "Search."

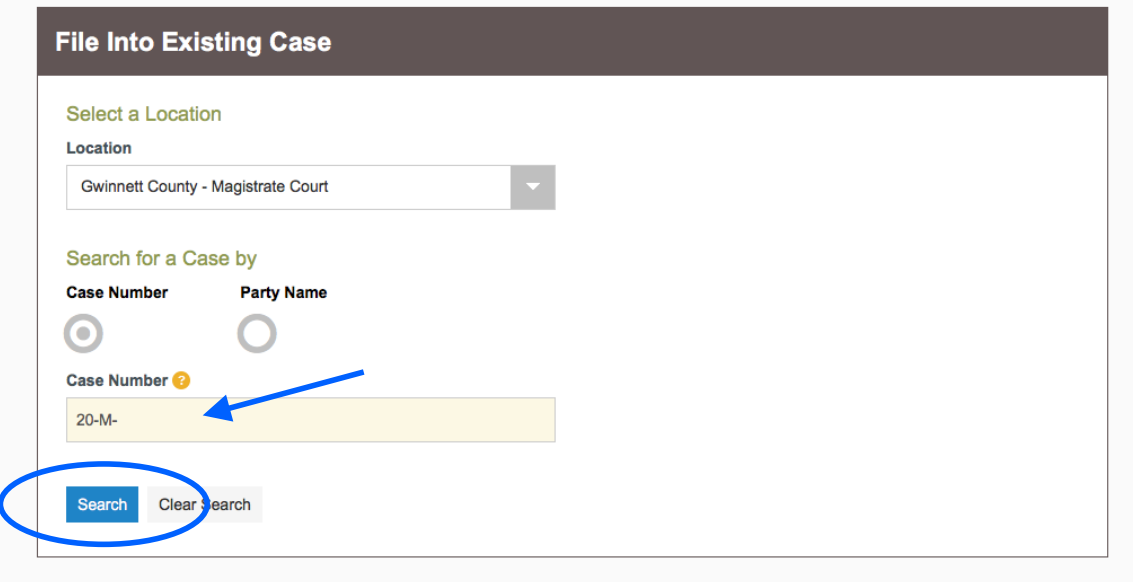

### **Step 6:**

Click on the drop-down menu "Actions" and select "File Into Case."

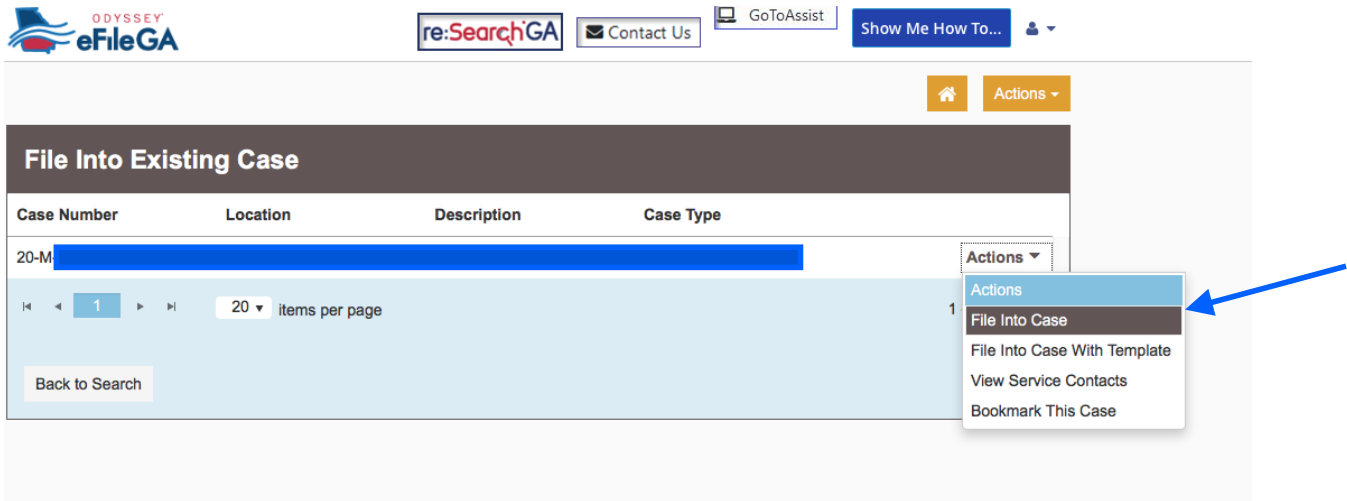

## **Step 7:**

Scroll down to "Filings" and choose your "Filing Code." If you are filing an Answer, choose "Answer." If you're filing a Motion, choose "Motion."

Under "Filing Description," give your document a title. For example, "Defendant's Answer to Divorce Petition" or "Defendant's Motion to Dismiss."

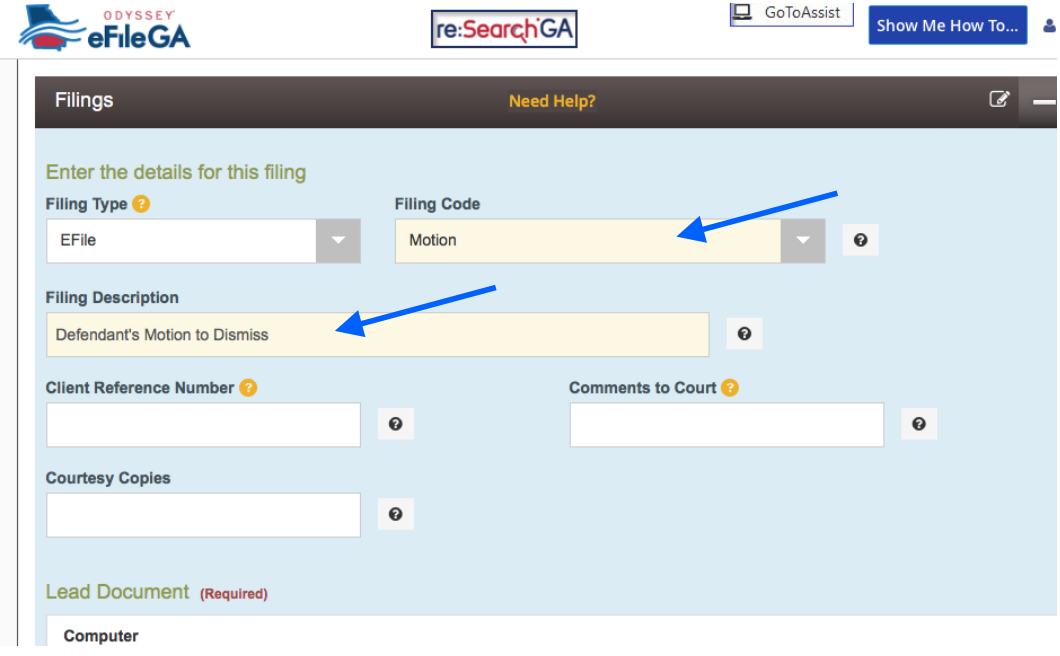

#### **Step 8:**

Upload your document by clicking on the upload icon under "Lead Document." Do the same for any attachments or exhibits under "Attachments." Your file must be in PDF format. Then, click "Save Changes" at the bottom right.

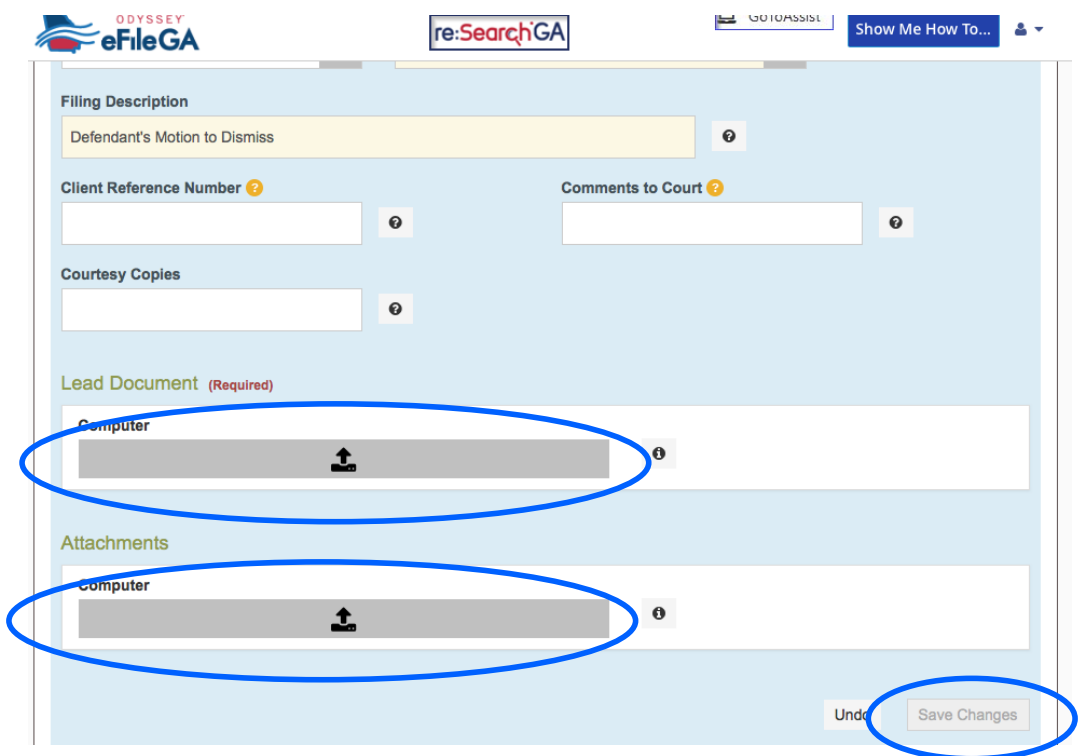

#### **Step 9:**

Follow the instructions under "Fees" to pay for the filing.

#### **Step 10:**

Check the box under "Submission Agreements" to certify that your documents do not include any confidential information.

#### **Step 11:**

Click Summary and on the next screen, click SUBMIT. Your filing will not be completed if you do not click SUBMIT.